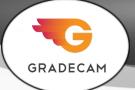

#### At a Glance...

- DIY scantron bubblesheets
- Fill in answers; hold in front of laptop camera; computer scores the assessment
- Available as mobile app, too
- LRHS-paid subscription

# **IMPORTANT!**

Use the Google Chrome browser to access Gradecam. Firefox may not be able to launch all features.

GRADECAM

Access It At...

gradecam.com or as a mobile device app

#### Required Knowledge...

- Basic MS Windows / PC operation
- Basic iPad and/or Android device experience

#### Username / Password

- Teachers: Sign in with your WCPSS email address; password is unique to Gradecam
- Students: Not needed

Gradecam is a service our school subscribes to. You , will receive an email inviting you to create your account. If you need an invite, see the Media Center.

Follow the link to claim your account and create a password. This password is unique to the Gradecam service.

Products - Plans

Blog

Support - Logir

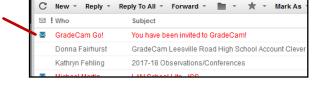

Once your account is created, you'll visit <a href="http://gradecam.com">http://gradecam.com</a> and choose "Login" to get in.

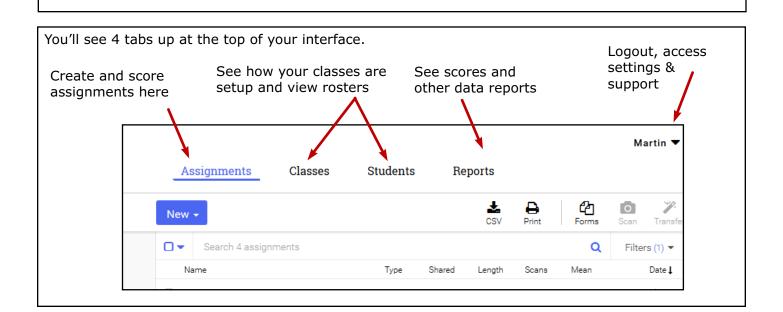

Your classes are already setup, based on your PowerSchool rolls. If a new student joins your class during the year, your roster will be automatically updated a day or two after enrollment.

Let's walk through giving a quiz to students in one of your class periods.

| Click the "assignments" tab at the top.              | ₹G                       | Assignments Classes                  | Students Be | eports        |       |       | Martin 🔻      |
|------------------------------------------------------|--------------------------|--------------------------------------|-------------|---------------|-------|-------|---------------|
| You'll see a list of previously created assignments. |                          | New •                                |             | spondo<br>csv | Print | Forms | Scan Transf   |
|                                                      | ASSIGNMENTS              | Search 4 assignments                 |             |               |       | ۹     | Filters (1) 🔻 |
| Since you're new to Gradecam, you may not have       | Current Assignments      | Name                                 | Type Shared | Length        | Scans | Mean  | Date L        |
| any listed. So, let's create one! Click the blue     | O Student Portal         | <ul> <li>Sept 5 2017 Quiz</li> </ul> | Exam        | 10            | 8     | 88%   | Sep 5         |
| •                                                    | O Archive                | Random Assignment Quiz               | Exam        | 10            | 1     | 10%   | 10/22/15      |
| "New" button.                                        | O Trash                  | Tech Thursday Quiz                   | Exam        | 5             | 0     | -     | 10/21/15      |
|                                                      |                          | Example 10 Question Exam             | Exam        | 10            | 0     | -     | 04/28/15      |
|                                                      | FILTERS                  |                                      |             |               |       |       |               |
| New -                                                | Owner<br>Owned by anyone |                                      |             |               |       |       |               |
|                                                      |                          | -                                    |             |               |       |       |               |
|                                                      | Labels<br>All            |                                      |             |               |       |       |               |
|                                                      |                          | -                                    |             |               |       |       |               |

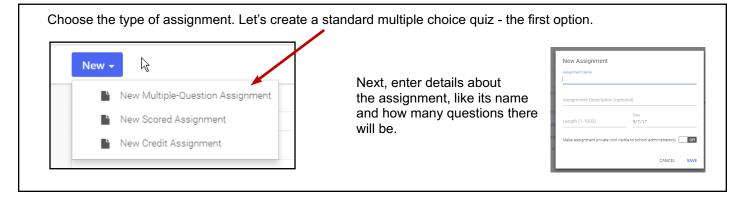

|                          |                     |                                            | Ver                      | sion 1 👻          | You're pre              |                           |                         |  |  |  |  |
|--------------------------|---------------------|--------------------------------------------|--------------------------|-------------------|-------------------------|---------------------------|-------------------------|--|--|--|--|
| Correct                  | Туре                | Characters                                 | Points Sti               | andards           |                         | r key bubble shee         |                         |  |  |  |  |
|                          | Multiple Choice     | ABCDE                                      | 0                        | 0                 |                         | Simply click the correct  |                         |  |  |  |  |
| □ 2. ABCDE               | Multiple Choice     | ABCDE                                      | 0                        | O                 | answers for your        |                           |                         |  |  |  |  |
| □ 3. A8C0E               | Multiple Choice     | ABCDE                                      | 0                        | 0                 |                         |                           | ı can alter             |  |  |  |  |
| - 4. ABCDE               | Multiple Choice     | ABCDE                                      | 0                        | 0                 | •                       | point value and/or attach |                         |  |  |  |  |
| 5. ABCOE                 | Multiple Choice     | ABCDE                                      | 0                        | 0                 | curriculum standards to |                           |                         |  |  |  |  |
| - 6. ABCOE               | Multiple Choice     | ABCDE                                      | 0                        | 0                 |                         |                           | nply clickin            |  |  |  |  |
| □ 7. <b>() 8 8 C D E</b> | Multiple Choice     | ABCDE                                      | 0                        | 0                 |                         | •                         | nding "0" ir            |  |  |  |  |
| ●3CDE                    | Multiple Choice     | ABCDE                                      | 0                        | 0                 | the points column.      | or sta                    | nuarus                  |  |  |  |  |
|                          | NUMBER OF STREET    | 10005                                      |                          | -                 | column.                 |                           |                         |  |  |  |  |
|                          |                     |                                            |                          |                   |                         |                           |                         |  |  |  |  |
|                          |                     |                                            |                          |                   |                         |                           |                         |  |  |  |  |
| 00000                    |                     |                                            |                          |                   |                         |                           |                         |  |  |  |  |
|                          | Г                   |                                            |                          |                   |                         |                           |                         |  |  |  |  |
|                          |                     |                                            |                          |                   |                         |                           |                         |  |  |  |  |
| 3000E                    |                     | Ø                                          |                          | ₽                 | <b>2</b> h              | 0                         | <i></i>                 |  |  |  |  |
|                          |                     | Attachments                                | Student Porta            | al Print          | Forms                   | Scan                      | Transfer                |  |  |  |  |
|                          | L                   |                                            |                          |                   |                         | Ver                       | sion 1 🔻                |  |  |  |  |
|                          | attach a<br>We do n | tice some b<br>PDF file to<br>ot have acco | the quiz (<br>ess to the | such as<br>"Stude | s a printed o           | copy of<br>`Forms         | the questi<br>permit yo |  |  |  |  |

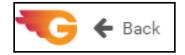

Now that your quiz is created, click the "Back" button towards the top left of your interface.

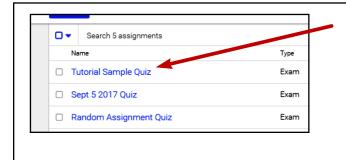

You'll see the list of assignments we saw earlier though you'll see the assignment we just created is now listed. You're all set to give the quiz now.

You would now print bubble sheets (more on that in a bit), and let your students take the assessment.

To begin scoring, simply click the name of the assignment (we named ours Tutorial Sample Quiz).

If you receive any messages about permitting use of the device's camera, choose yes. Note the Firefox browser may not play well with the camera features of Gradecam, but the Google Chrome browser tends to work just fine.

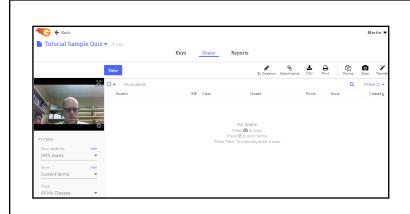

To begin scoring, simply hold the student's completed work up in front of the device's camera. You can see the little preview of the camera's view on the left side of the screen. Be sure to get the full answer sheet within the camera's view.

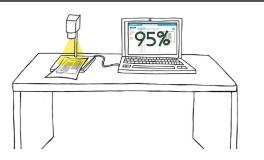

It's easiest to use the camera integrated into your teacher laptop (it's lens is right above your screen).

Alternatively, if a document camera is attached to your computer, you can use that as your camera source (consult Gradecam support for more info on this).

After a few seconds, Gradecam recognizes the answers and assigns the score to the student named on the answer sheet (via ID number).

You then hold the next quiz to be scored up in front of the camera, repeating until all papers have been scored.

You can do the work of holding the papers up to the camera yourself, but why not let your students do it? When a student finishes the quiz, he/she could approach your laptop and hold their own quiz up. Instant grading!

To protect the privacy of students in this situation, though - you should click the "Scan" button at the top right. This will prevent students from seeing others' scores.

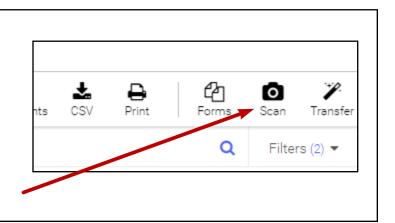

The student should hold their paper up to the camera, wait to see their score (what a side benefit - instant grading!!), then PRESS THE SPACE BAR. This clears their score so the next student will not see it.

SPACE

BAR!

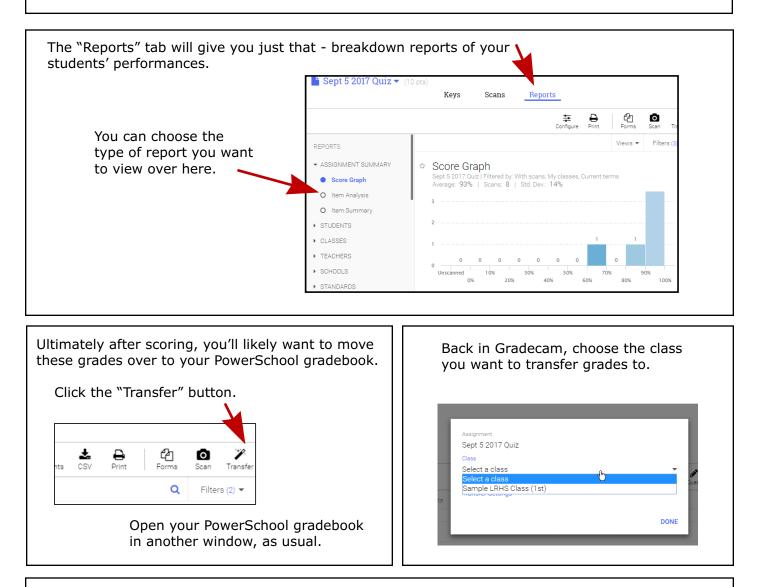

From there, follow the directions in the pop-up window. It involves you moving back over to your PowerSchool gradebook, clicking on the first entry in the score column, and pressing the F8 button. This pastes the scores from Gradecam into the column in your gradebook.

IMPORTANT! Though it says to simply press the F8 button - you must ALSO press the Fn key on most laptops.

So, hold down Fn on your keyboard and then press the F8 key.

### **IMPORTANT NOTE ABOUT STUDENTS!**

If a student does **not** have a "Tech Consent" form on file (enabling usage of tech on campus), then the student will NOT appear in your Gradecam roster. Beware this may make "pasting" your column of scores a bit more challenging. There is no way around this unless the parent grants permission for the student to use technology on campus (by submitting the form to Student Services).

## Additional Information about Gradecam

- Utilize the support and training videos on Gradecam's website. After you login, just click your name in the upper right hand corner and choose "Support." You want "Gradecam Go!" tutorials.
- There is a Gradecam app available for mobile devices. It's highly suggested you only use school-owned devices to score student bubble sheets. If you do use your personal device (such as a Smart phone), know that you'll be storing sensitive student information on it.
- While you can print bubble sheets specifically for an assignment, you can also print generic bubble sheets without the assignment name at the top. You could laminate these and have students use dry-erase markers to fill them in, then re-use them! Consult Media Center staff for more info and suggestions.
- Alternatively, you can print 2 bubble sheets per page this is ideal when you have short quizzes.
- Pay attention to the lighting around you when you're scanning bubble sheets. Turning the laptop to a different angle might add more (or less) light to the camera's view.
- If you have a new staff member in your department that isn't a "teacher of record," the teacher may request a Gradecam account in the Media Center.
- See Mr. Martin in the Media Center with questions.